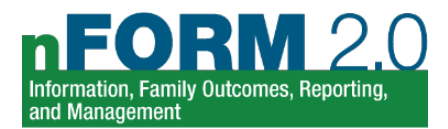

# Setting Up Workshops Properly in nFORM 2.0

Workshops are the centerpiece of healthy marriage and responsible fatherhood (HMRF) services. Setting them up correctly in nFORM 2.0 is critical for accurately tracking services and reporting quarterly data to the Administration for Children and Families (ACF). This brief defines key terms for workshops and describes how to add and manage workshops in nFORM 2.0.

#### **Overview**

Users create and manage group-based services on nFORM's Workshops tab. In keeping with how grantees structure their programs, nFORM follows a hierarchy of workshops, session series, and session occurrences.

> A workshop is a set of group-based classes offered by the grantee that are typically based on curricula (for example, a workshop for fathers in the community and a workshop for reentering fathers). All grantees must offer primary workshops and grantees may or may not offer optional workshops (both explained in more detail below).

**Session Series [Set of Classes]**

**Workshop [Curriculum]**

> A session series is an offering of that workshop to a new cohort or group of clients. Grantees may offer the same workshop in multiple session series such as a daytime session series, an evening session series, and a weekend session series to accommodate different client schedules. Grantees offering the same workshop but in different languages should set up separate series for the two offerings, for example, setting up a Spanish-language series and an English-language series.

**Session Occurrences [Individual Classes]** Session occurrences are the individual classes within a session series; for example, a weekend session series of a given workshop may occur on 10 consecutive Saturdays beginning in June.

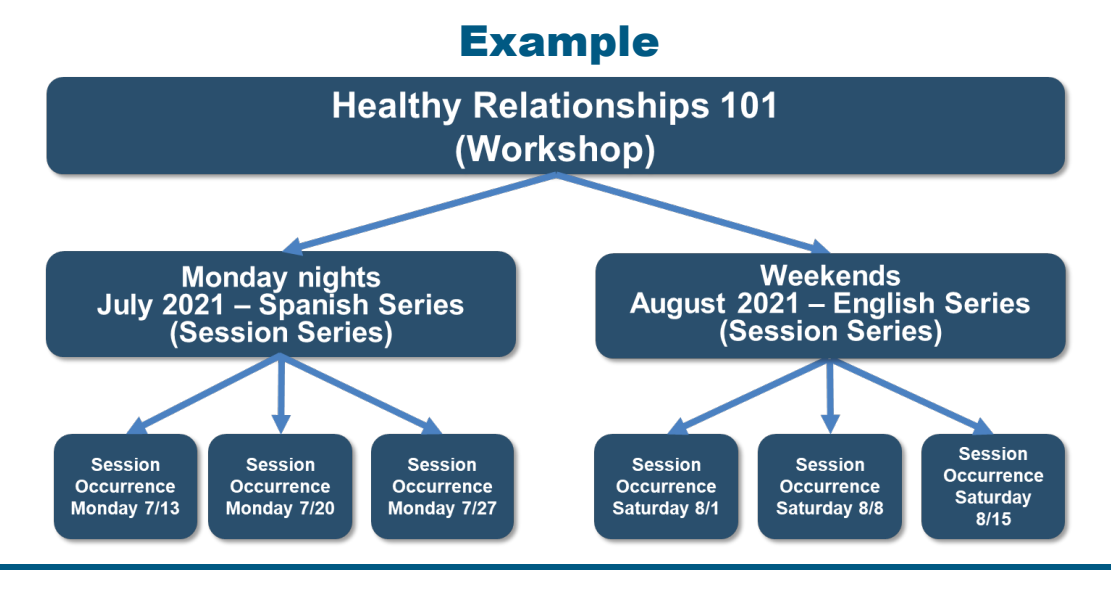

Contact the nFORM help desk at [nform2helpdesk@mathematica-mpr.com](mailto:nform2helpdesk@mathematica-mpr.com) with any questions. We are happy to help!

# Key Terms

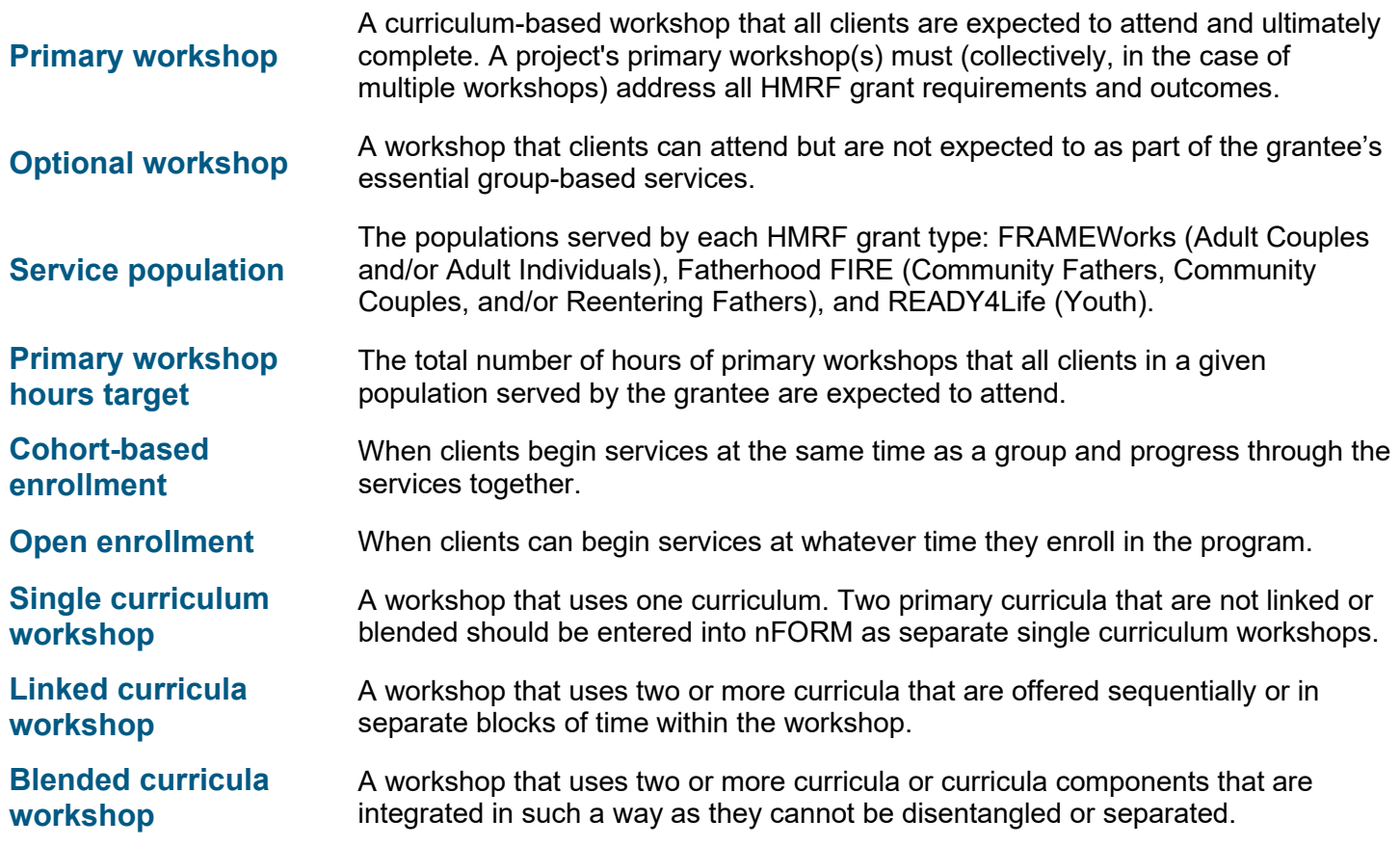

# Tips for Establishing Workshop Length and Duration in nFORM

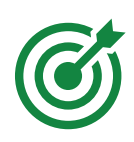

Grantees must establish primary workshops in nFORM which mirror their applications (or, in very rare cases, as approved by OFA), including the number of hours for each primary workshop. (The Funding Opportunity Announcement (FOAs) set minimum hours for primary workshops based on grant type: 24 hours for Fatherhood FIRE programs, 12 hours for FRAMEWorks programs, and 12 hours for READY4Life programs.)

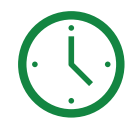

The FOAs required that workshops be delivered in multiple sessions over two weeks or more (unless strong justification is provided to and approved by OFA). Grantees should discuss their workshop structure with their Family Assistance Program Specialist (FPS) to ensure that workshops set up in nFORM 2.0 align with FPS specifications.

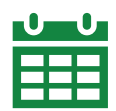

In their applications, grantees set targets for client participation in at least one workshop session occurrence and at least 50 percent, 90 percent, and 100 percent of the grantee's minimum primary workshop hours. While 100 percent participation is ideal, ACF recognizes that some clients will miss an occasional session and will not be able to make-up the missed session. Therefore, 90 percent participation may be a more realistic target for many clients. Please note that it will be difficult for clients to achieve the 90 percent target when session series have fewer than 10 sessions. Please contact your FPS if you have any concerns.

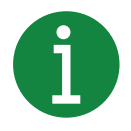

Grantees should set up workshops in nFORM that match the workshops entered in the Clarifying Workshop Offerings Initiative in FastTRAC. See Module VI of the nFORM 2.0 User Manual for more information about workshops and how to set up and manage workshops, session series, and session occurrences in nFORM 2.0. Not sure how to set up workshops to reflect your programming? Contact the nFORM 2.0 help desk team for assistance. It is really important to set up workshops correctly!

#### How to Add Workshops

Workshops must be created before session series can be scheduled. Only users who are site administrators can add and edit workshops.

- Add a new workshop by selecting the +Add Workshop button on the Workshops screen (W1). This<br>Canona the Add/Edit Workshop screen (W2) opens the Add/Edit Workshop screen (W2).
- 2 On the Add/Edit Workshop screen (W2), follow the prompts to enter the required information.

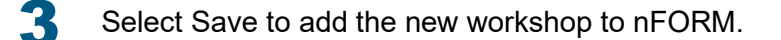

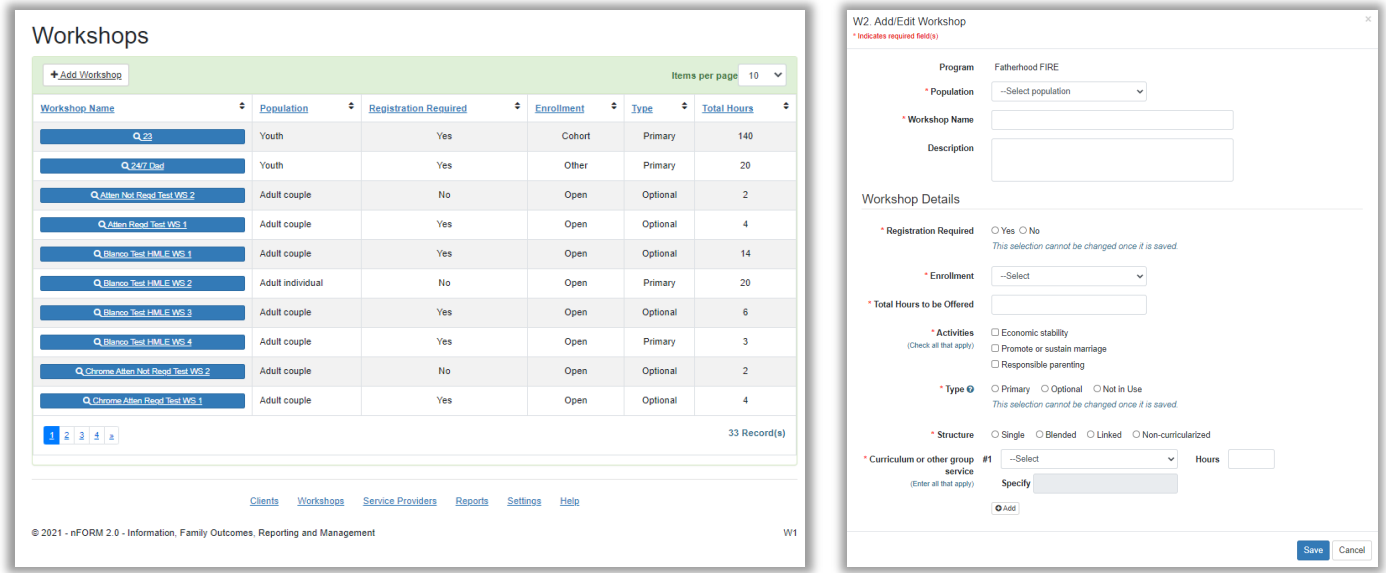

# Tips for Adding Workshops

Following the Workshop  $\rightarrow$  Session Series  $\rightarrow$  Session Occurrence hierarchy in nFORM 2.0 is important for accurate reporting of client participation in workshops.

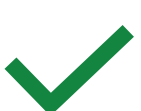

Select Yes for Registration Required if clients must be registered before attending the workshop. Advance registration can make recording attendance easier in nFORM. But requiring registration does not exclude clients from dropping into a workshop. Note that the workshop's Registration Required field *cannot* be changed after it is saved.

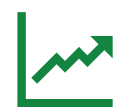

Grantees can use nFORM's data tools and reports–including the query tool, operational reports, and data export–to analyze workshop participation by specific workshops and session series.

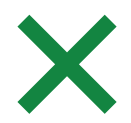

If a workshop has been created in error, site administrators can delete the workshop by selecting the Delete Workshop button on the lower left corner of the Add/Edit Workshop screen (W2) after this screen has been enabled for editing. Workshops should not be deleted for any reason other than being created in error because deleting a workshop will remove all session series created for it and ALL recorded attendance by clients.

# How to Add Session Series

Once a workshop is created, staff must add session series for each offering of the workshop. The session series is the entire set of classes in which the workshop is provided. All site administrators, case managers, and general users with session series management permission can add and edit session series.

1 Click the +Add Session Series button on the Session Series page (W4) to open the Add/Edit Session Series screen (W5).

2 At the top of the screen, select the workshop for which a session series will be added. The registration requirements, total hours to be offered, and workshop details will automatically the selected workshop. registration requirements, total hours to be offered, and workshop details will automatically fill in for the selected workshop.

3 Complete the Session Series Details portion of the Add/Edit Session Series screen (W5), following the prompts. A session series consists of recurring classes across specific dates. For example, for a curriculum that is offered as 12 two-hour long classes, a session series would be created with a class duration of 2 hours that recurs across 12 dates.

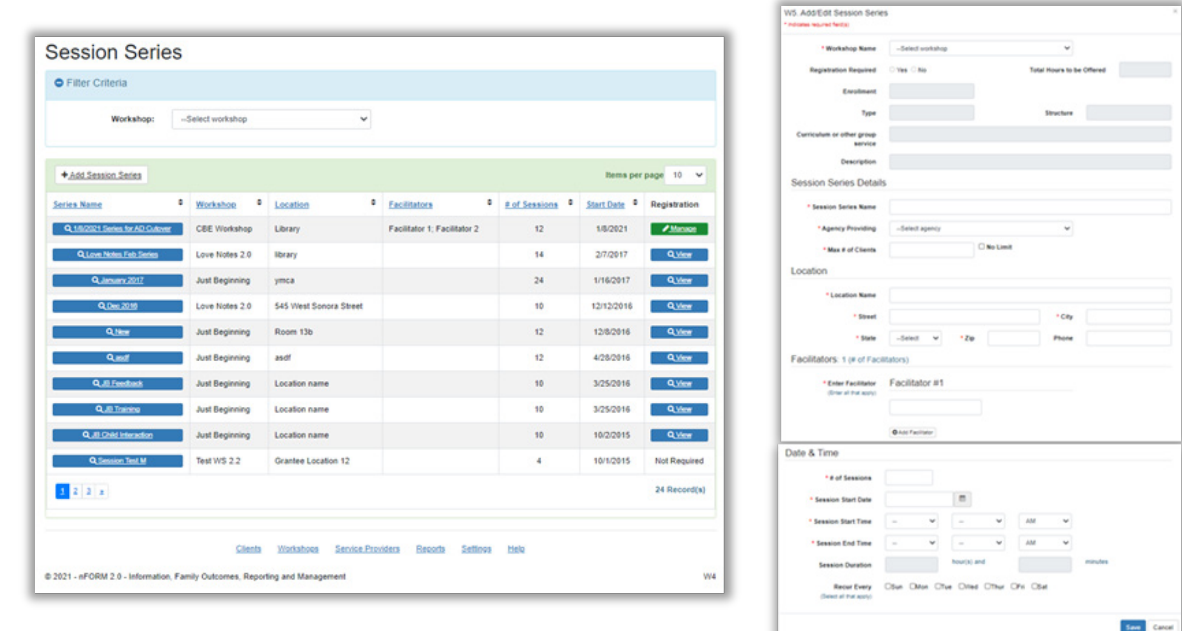

**4** Select Save to add the new session series to nFORM.

#### Tips for Adding Session Series

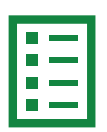

Give each session series a descriptive and easily recognizable name. For example, a name can be based on when a session is scheduled ("ABC Curriculum June Weekends 2021"). This will help staff identify the series, including in the client profiles, query tool, and operational reports.

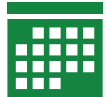

Use the Edit Occurrence Details processes described in Module VI of the user manual to create session series with session occurrences that have different start and end times or that occur on different days each week.

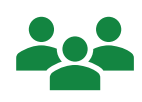

Enter a maximum number of clients to limit the number of clients who can be registered in advance for a session series. You may use this feature in combination with requiring advance registration to avoid enrolling more clients than the session can accommodate. If there is no limit on the number of clients, check the No Limit check box.

# How to Manage Session Occurrences

All nFORM users can name, reschedule, cancel, and reinstate session occurrences.

The top of the Sessions screen (W7) has filters for narrowing the list of sessions to specific<br>workshops or series. Use the arrow buttons in the column headers to sort sessions in ascer<br>descending order workshops or series. Use the arrow buttons in the column headers to sort sessions in ascending or descending order.

2 Reschedule a session occurrence by selecting the applicable Session Occurrence button on the Sessions table to view the Session Occurrence Details screen (W10). On the Session Occurrence Details screen (W10), enter the new date and time for the rescheduled session occurrence and select Save. Users can also use this process to enter names for individual sessions.

- 3 Click the Cancel button on screen W7 if a session occurrence will not be held and will not be rescheduled.
- After a session occurrence is canceled, a Reinstate button will appear for that occurrence in the table on screen W7. Click the Reinstate button to undo a cancelation.

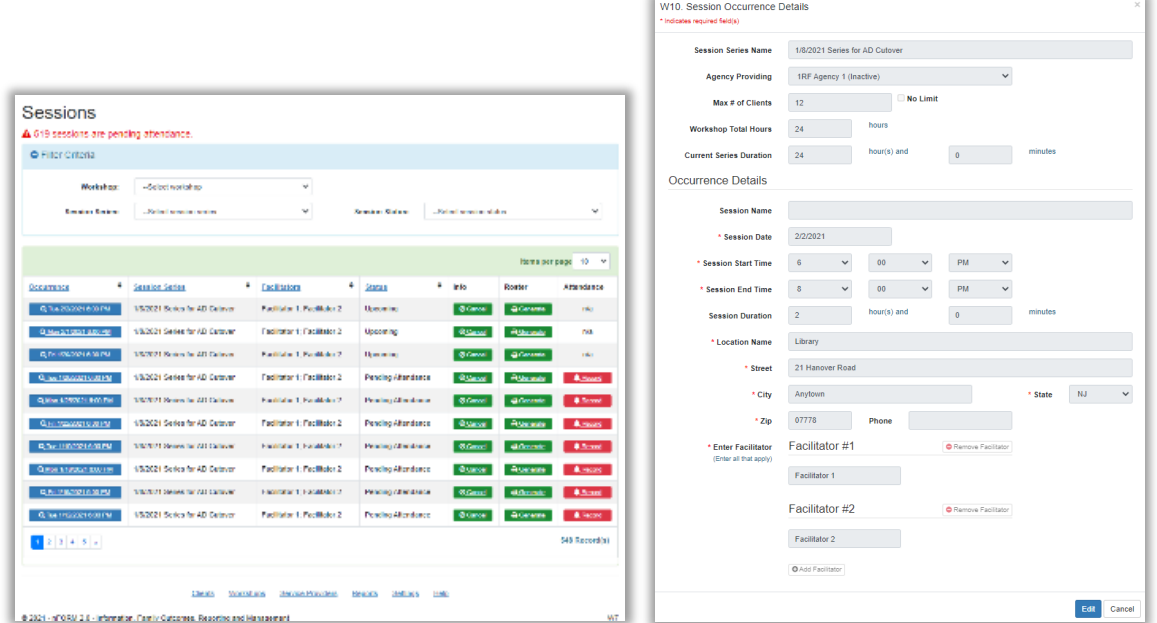

# Tips for Managing Session Occurrences

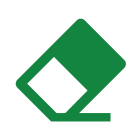

By default, all session occurrences in a session series are assumed to have the same start and end times. If session occurrences start and end at different times, change the start and end times of each occurrence by editing the Occurrence Details on the Session Occurrence Details screen (W10) before or on the date of the session. You can also make this change on the Track Session Attendance screen (W9) if the session date has passed.

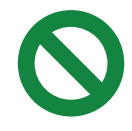

Use the edit Occurrence Details described above to add time to a session if the time for a canceled session is made up during another session. For example, if a one-hour session was canceled and the time was made up with a two-hour session.

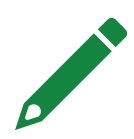

Naming individual sessions is optional, but it can help make identifying individual sessions easier. Enter names for individual sessions on the Session Occurrence Details screen (W10). For example, you may name a session with the curriculum module covered during the session. The session names will appear in the Series Session Attendance operational reports and the nFORM data export.